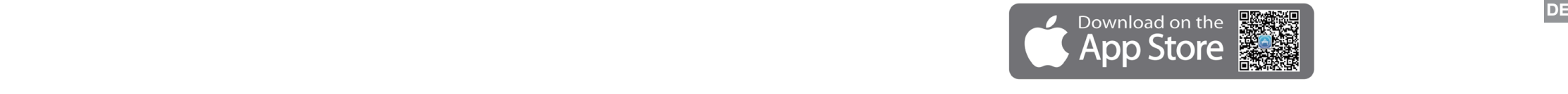

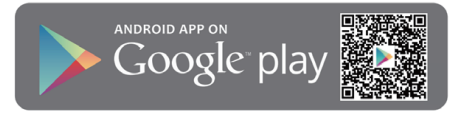

A. Erstellen Sie ein Konto mit Ihrer E-Mail-Adresse oder Ihrer Handynummer.

B. Nach der Registrierung können Sie sich hier einloggen.

C. Loggen Sie sich als Gast ein, um Händlerinformationen und technische Anleitungen abzurufen.

## $\bullet$  Wenn einen Mähroboter hat, können die Signale einen die Signale eine Signale einander stören. Die Signale ein Signale ein Signale ein Signale ein Signale ein Signale ein Signale ein Signale ein Signale ein Signale ei VADIJ LIJDI L VIA einzustellen. YARD FORCE X60i Der Mähroboter ist laut.  $\blacksquare$ • Untersuchen Sie die Messer auf Schäden; ersetzen Sie sie gegebenenfalls. • Das Gras ist möglicherweise zu hoch. Probieren Sie aus, die Schnitthöhe zu vergrößern oder Mähroboter Verbindung mit der App herstellen

Verbindung mit der App herstellen

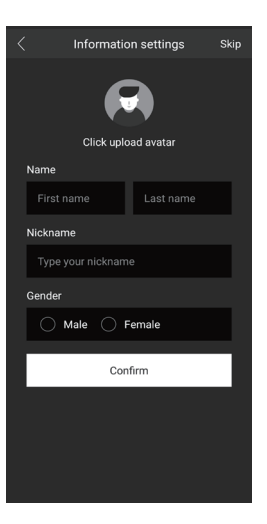

M Mower Aide

Sign up

Direct mode Explore as Guest

Login

Geben Sie Ihre persönlichen Angaben ein oder überspringen Sie diesen Schritt (Skip), um die Daten später auszufüllen.

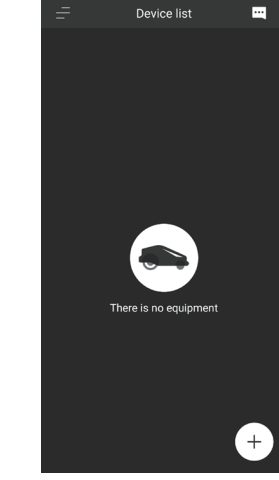

Registrieren Sie Ihren Mähroboter

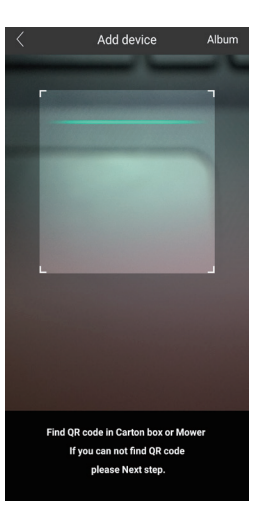

Fügen Sie durch Scannen des QR-Codes oder manuelle Eingabe der Seriennummer Ihren Mähroboter hinzu. Beide Angaben befinden sich auf dem Typenschild des Roboters.

Sie sind nun in der APP. Tippen Sie auf das "+"-Zeichen, um sich mit Ihrem Mähroboter zu

verbinden.

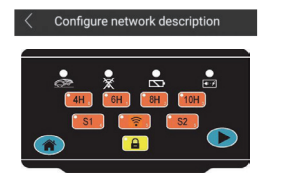

DE DE SOLUTION DE SOLUTION DE SOLUTION DE SOLUTION DE CONSTRUCTION DE CONSTRUCTION DE CONSTRUCTION DE DE DE DE<br>De la de la définition de la définition de la définition de la définition de la définition de la définition de<br> Folgen Sie den Anweisungen auf dem Display, um den Mähroboter in den Konfigurationsmodus zu versetzen. Drücken Sie dazu die WLAN-Taste

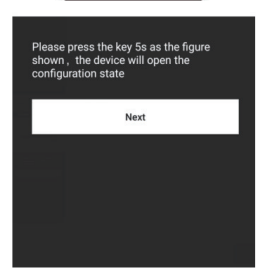

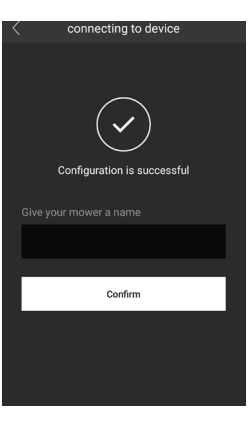

Sie können nun einen Namen für Ihren Mähroboter eingeben.

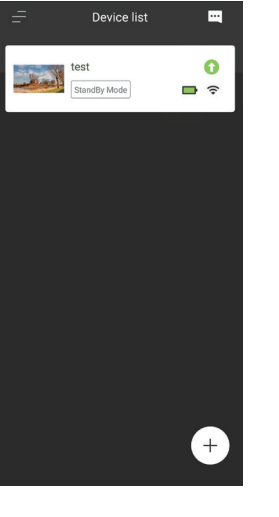

Glückwunsch, Sie haben die Einrichtung Ihres Mähroboters erfolgreich abgeschlossen. Sie können Ihren Mäher nun fernsteuern und die Vorzüge des selbständigen Mähens genießen.

## Genießen Sie Ihren Mähroboter

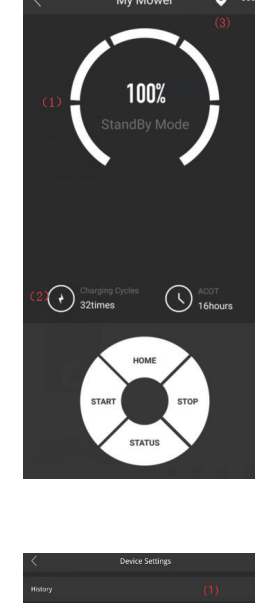

DE SAT700 GERACH GERACH GERACH GERACH GERACH GERACH GERACH GERACH GERACH GERACH GERACH GERACH GERACH GERACH GERACH GERACH GERACH GERACH GERACH GERACH GERACH GERACH GERACH GERACH GERACH GERACH GERACH GERACH GERACH GERACH GE App-Startseite: **Betriebsmodus** Fernsteuerung für Sofortanweisungen aufrufen Einstellungen aufrufen (oben rechts "...")

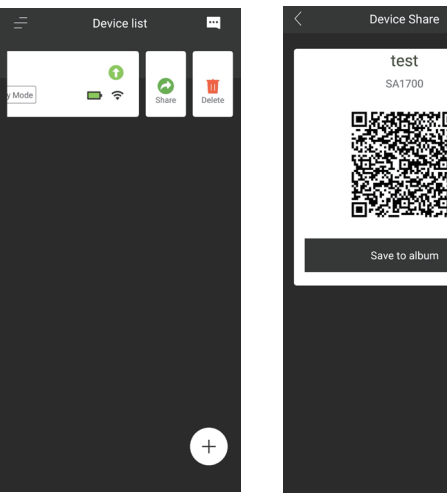

## **Direktmodus** (falls kein WLAN-Zugriff besteht)

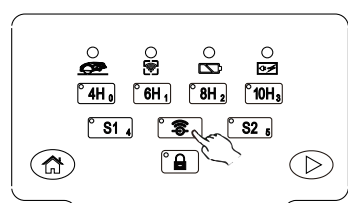

Halten Sie die WLAN-Taste auf dem Bedienfeld des Mähers gedrückt und drücken Sie dann die Ein-/Aus-Taste.

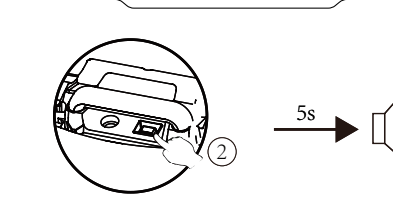

 $\bullet$ 

- (1) Statistik anzeigen Mähzeiten, Ladezeiten und Fehlerprotokoll.
- (2) Tageszeit und Wochentage für das Mähen einstellen.
- (3) Mähbegrenzungen einstellen.
- (4) Mähen von mehreren Bereichen einstellen (nur  $\dot{a}$ i"-Modelle).
- (5) Regensensor ein- oder ausschalten.

(6) Abstände für Ultraschallsensor einstellen und Sensor ein- oder ausschalten.

DE DE L'Antiques de la comparación de la contradición de la contradición de la contradición de la contradición de la contradición de la contradición de la contradición de la contradición de la contradición de la contradici Öffnen Sie das Programm MOWAP auf Ihrem Handy und wählen Sie den Direktmodus (Direct mode) aus.

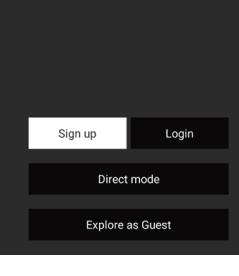

Mower Aide

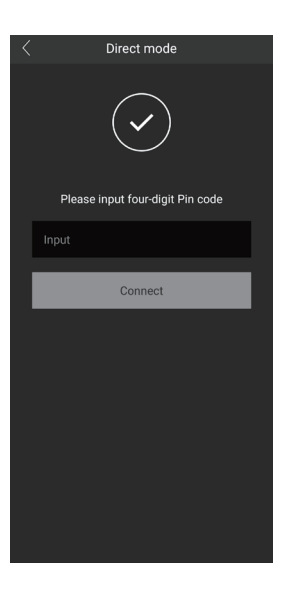

Geben Sie Ihren PIN-Code ein. Werksmäßig ist dies 0000. Sie können Ihren Mähroboter dann gemäß untenstehenden Anweisungen konfigurieren.